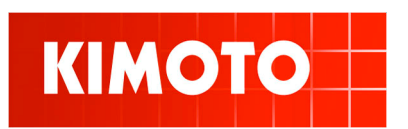

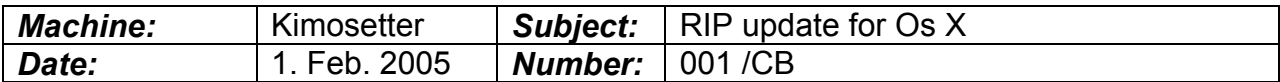

## *Introduction:*

Until now it was only possible to use the Kimosetter RIP under Apple's Os 9. This update procedure allows you to install and use the Kimosetter RIP also on Apple's Os X. Two update files have been released by Kimoto Japan to enable the RIP to work under Os X's classic mode.

The two necessary update files can be downloaded from the support section of our website.

## *Prerequisites:*

- Apple Macintosh with a G3 or better processor
- Os X version 10.3.x with installed classic environment. (The versions 10.2.5 until 10.2.8 do not work)
- Original Kimosetter RIP: CD and dongle for Os 9
- The two update files: *KMS340RIPClassicUpdater.sea.HQX Classic PPD Installer.sea.HQX*

## *RIP installation procedure for Os X:*

Before starting the installation, make sure that the classic environment is correctly installed on your Mac. If it is not, it can be found on the operating system CD's originally shipped with the computer. Follow Apple's installation instructions.

- 1. Insert the Kimosetter RIP CD in your optical drive and start the Kimosetter 340 RIP installer, it will automatically launch the classic environment. Follow the on screen instructions to complete the RIP installation.
- 2. When required, enter the User ID and password that you will find on your USB dongle.
- 3. Confirm with yes when asked if you want to clear the preferences.
- 4. Install the Adobe post script driver from the Kimosetter RIP CD. You will find the installer in the folder: "Adobe PS installers". You must exit all running application before starting this installation. Follow the on screen instructions to complete the installation.
- 5. Unpack the two update files on the operating system desktop.
- 6. Stop all running applications before running the two update files!
- 7. Start the update file: KMS340RIPClassicUpdater and follow the on screen instructions to complete the update. The classic environment will be restarted.
- 8. Start the update file: Classic PPD Installer. This installer exists only in Japanese language. Just press the highlighted buttons in the dialog to complete the installation. It may be necessary to enter the administrator password of your Mac to complete the procedure.

 With best regards Kimoto Ltd Technical Support